# Contents

# WICE-4/8MA **USER'S MANUAL**

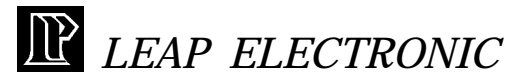

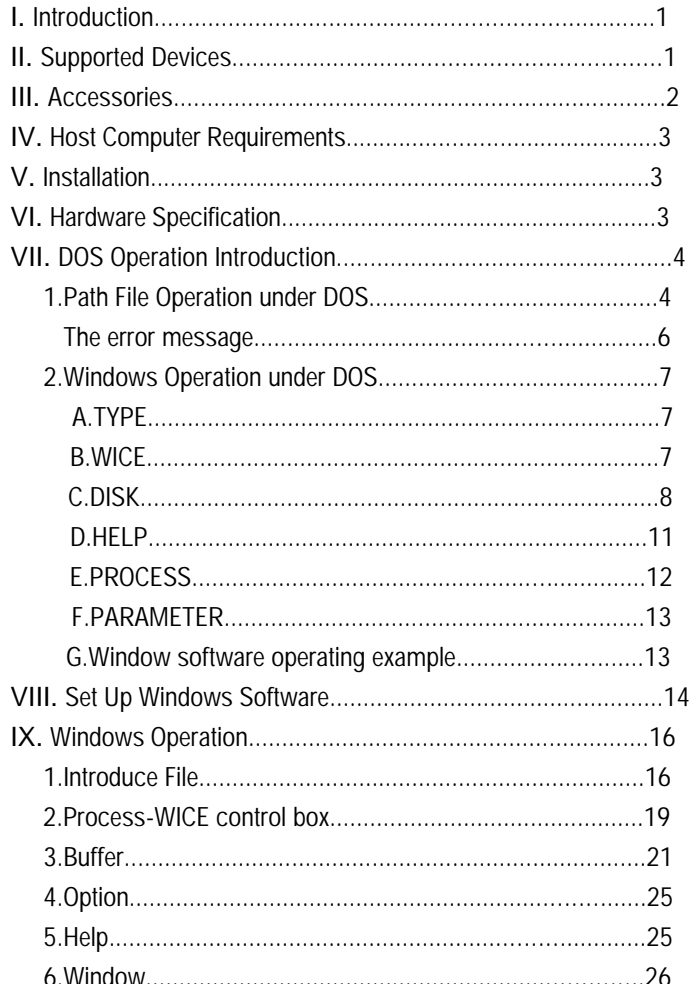

# **I. Introduction**

WICE-4/8MA is a high performance in-circuit emulator for developing and debugging ROM/SRAM applications. It offers realtime emulation up to 8M bit.

WICE-4/8MA interface to an IBM PC or clone via the printer port. It is able to be driven under DOS or Windows 3.1/95.

It is mainly a manual for WICE-8MA, if you buy a WICE-4MA, the operation is the same as WICE-8MA.

# **II. Supported Devices**

#### $WICE-4MA$

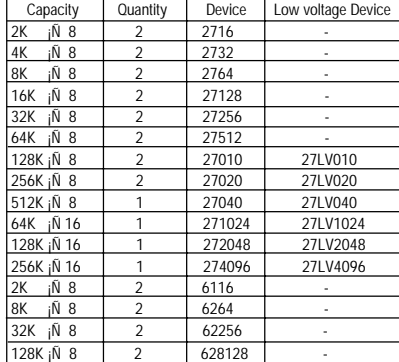

-1-

#### $WICE-8MA$

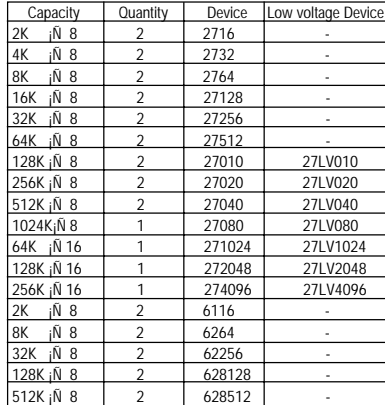

P.S.Low voltage type must have 3.3V adaptor and switch to 3.3 voltage selection.

#### **III. Accessories**

#### **1. Standard Accessories:**

- \* WICE-4/8MA mainframe x 1
- \* 26-pin cable x 1
- \* 32-pin single connector flat cable x 1
- \* 32-pin double connector flat cable x 1
- $*$  16 bit 40-pin module + flat cable x 1
- \* 4 signal line hook x 1
- \* 28-pin IC socket x 2
- \* System software disk x 1
- \* User manual x 1

#### -2-

- \* DC power adaptor x 1
- \* 3.3V adaptor x 2
- **2. Option**
- \* 28F002 module driver
- \* PLCC adaptor

#### **IV. Host Computer Requirements**

\*IBM PC or compatible computer (above 386) \*MS-DOS VER 3.0(or above); Windows 3.1/95

### **V. Installation**

- 1. Plug one head of 26-pin cable in WICE-4/8MA, and another head in printer port.
- 2. Switch the selector to choose which voltage device you want to emulate. For example, you want to emulate 5V device then switch the selector to 5V.
- 3. Plug adaptor in 110V power socket and the other head in WICE- 4/8MA DC IN.
- 4. If you want to emulate 3.3V device, add 3.3V adaptor is needed. Then plug 32-pin cable in WICE-4/8MA.
- 5. Install the system software. (key in INST8MD.EXE under DOS)
- 6. Run the software.

#### **VI. Hardware Specification**

- 1. Transmit by printer port.
- 2. One printer port can control 2 units of WICE-4/8MA.

#### -3-

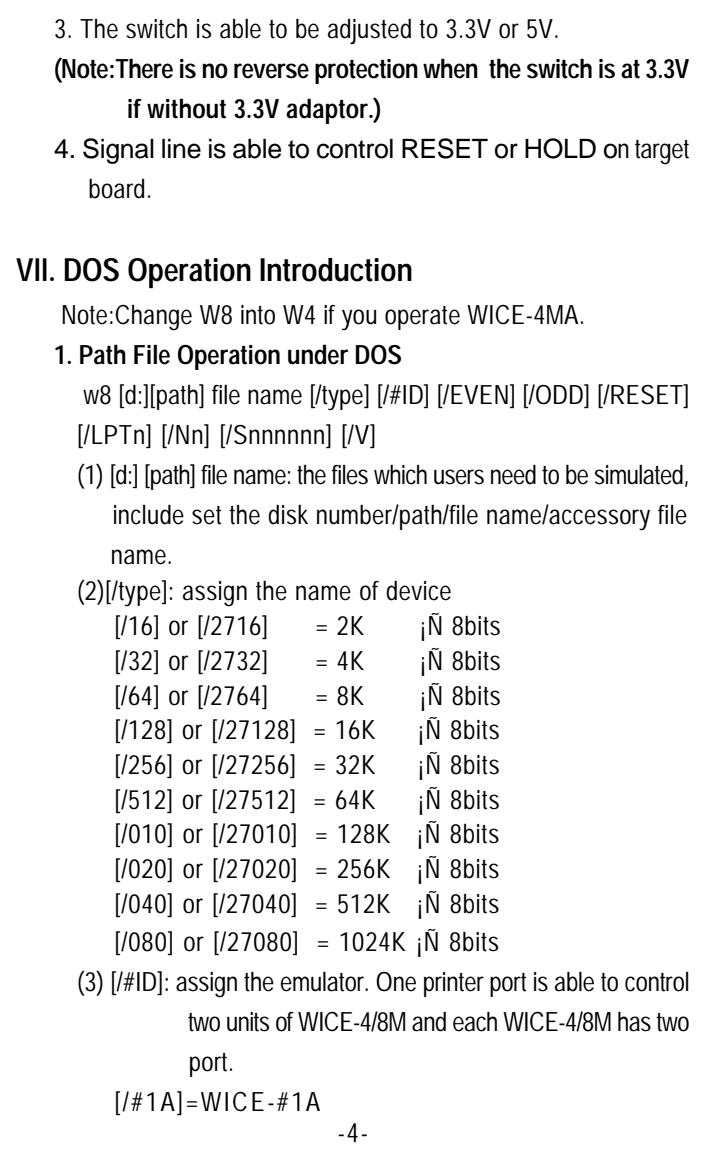

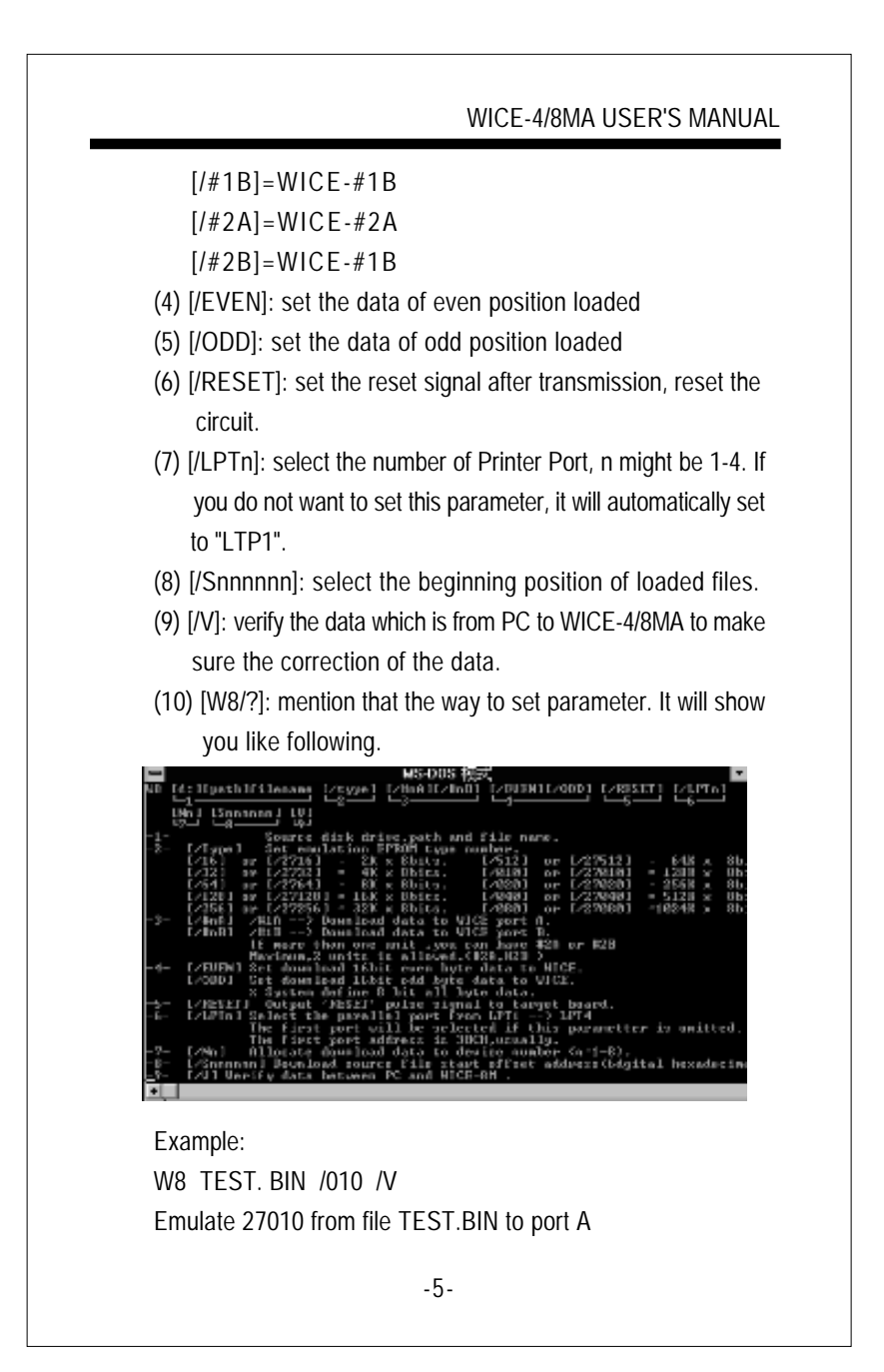

# **The error message**

- 1. Have not source file name enter! without assigning the source of the file name 2. Source file not found! could not find the source file 3. Source file read error! the error made from reading source file 4. Source file not \*.EXE file or bad! the source file is not \*.EXE or the file length is not enough 5. Illegal start offset address! the start address is wrong 6. Start offset > file length! the start address is longer than the file length 7. Illegal download source file allocate to device number Error in downloading source file allocate to device number 8. Download data to WICE-8MA error! the error from transmitted verification 9. Check the power and the cable of WICE! make sure the conncetion of power and the cable of WICE 10. Port B not ready check Port B please! please check Port B if it is ready 11. WICE hardware do not define parallel port (LPTn)! WICE hardware do not define parallel port address
	- -6-

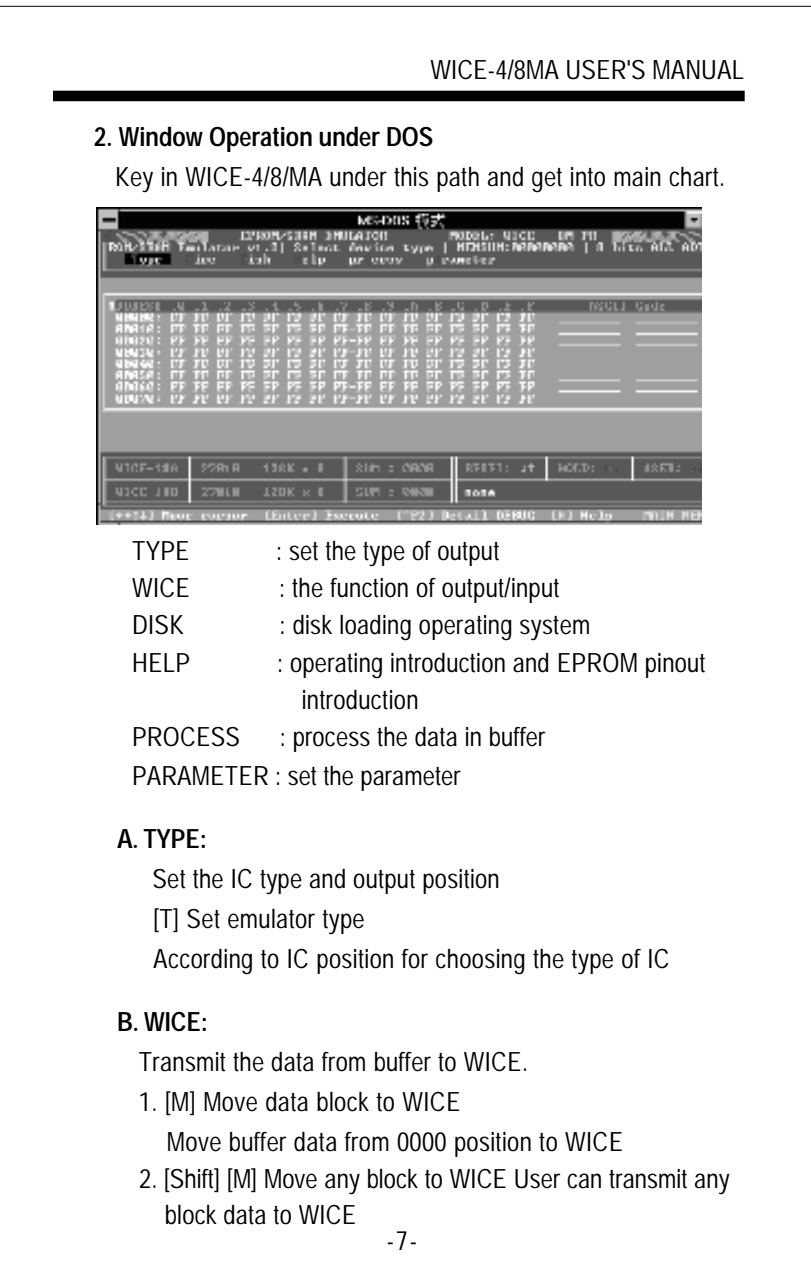

# WICE-4/8MA USER'S MANUAL -8- 3. [R] Read WICE data into buffer Read the data from WICE into buffer 4. [N] Read WICE data check sum Calculate and show the data check sum 5. [V] Verify WICE/Buffer data Verify the difference between WICE and buffer, if there are differences it will show you the address and the data. 6. [Ctrl] [C] Clear WICE data to "FF"h"h Clear WICE data to "FF"h 7. [E]Move data with error check Examine error while transmitting data"h 8. [1] Reset target board (Pluse) Send the pluse signal to target board, it is a signal which is from high to low and then back to high. 9. [Shift] [1] Change RESET Output state Change RESET output state from high to low or from low to high. 10. [2] Change "HOLD" output state Change HOLD output state from high to low or from low to high. 11. [3] Change "USER" output state Change USER output state from high to low or from low to high. 12. [Z] Change memory (cache) segment Change memory cache segment **C. DISK** Disk loading operating system. 1. [Ctrl] [D] List disk directory List the file name/length/date in the disk

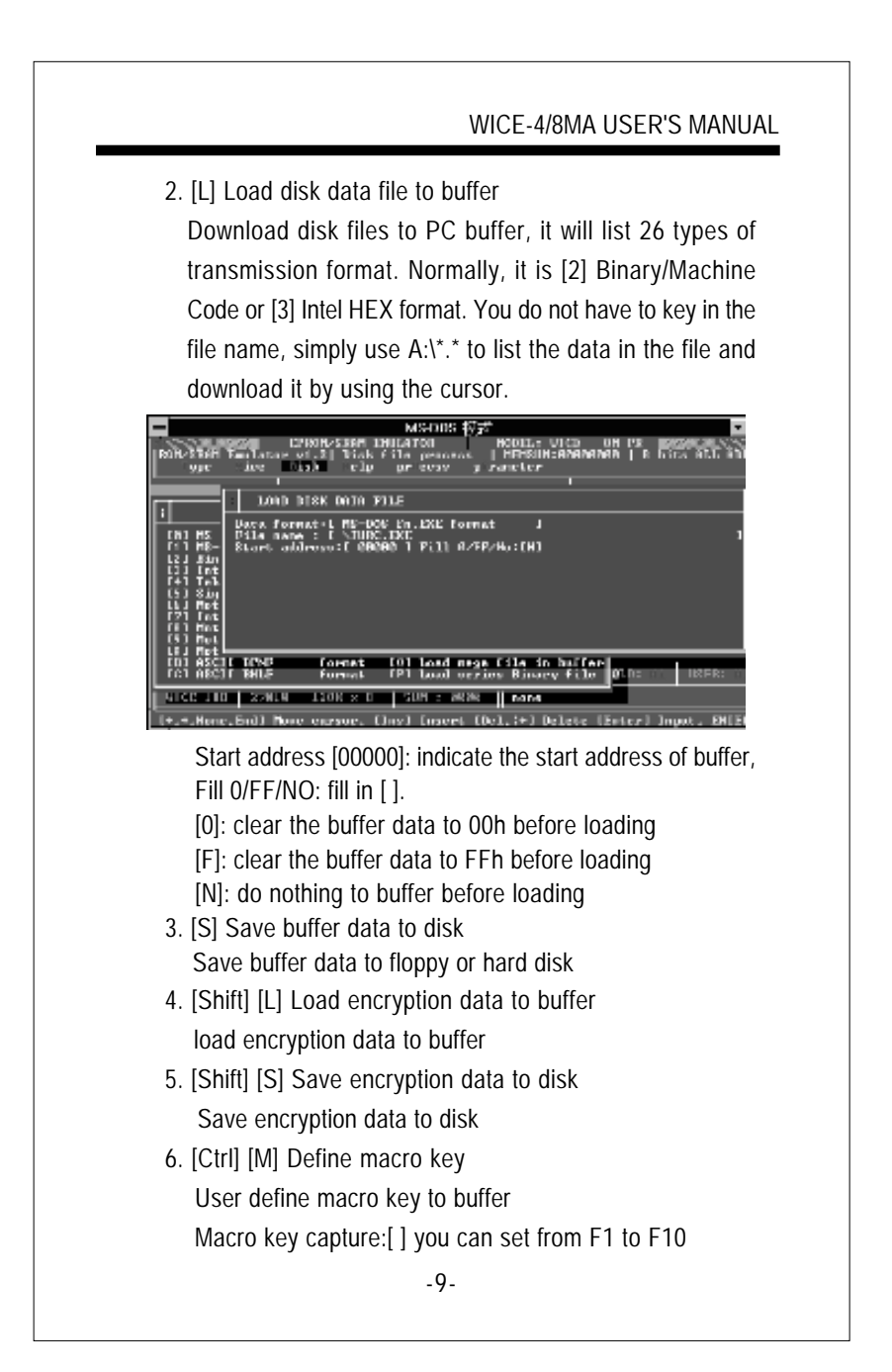

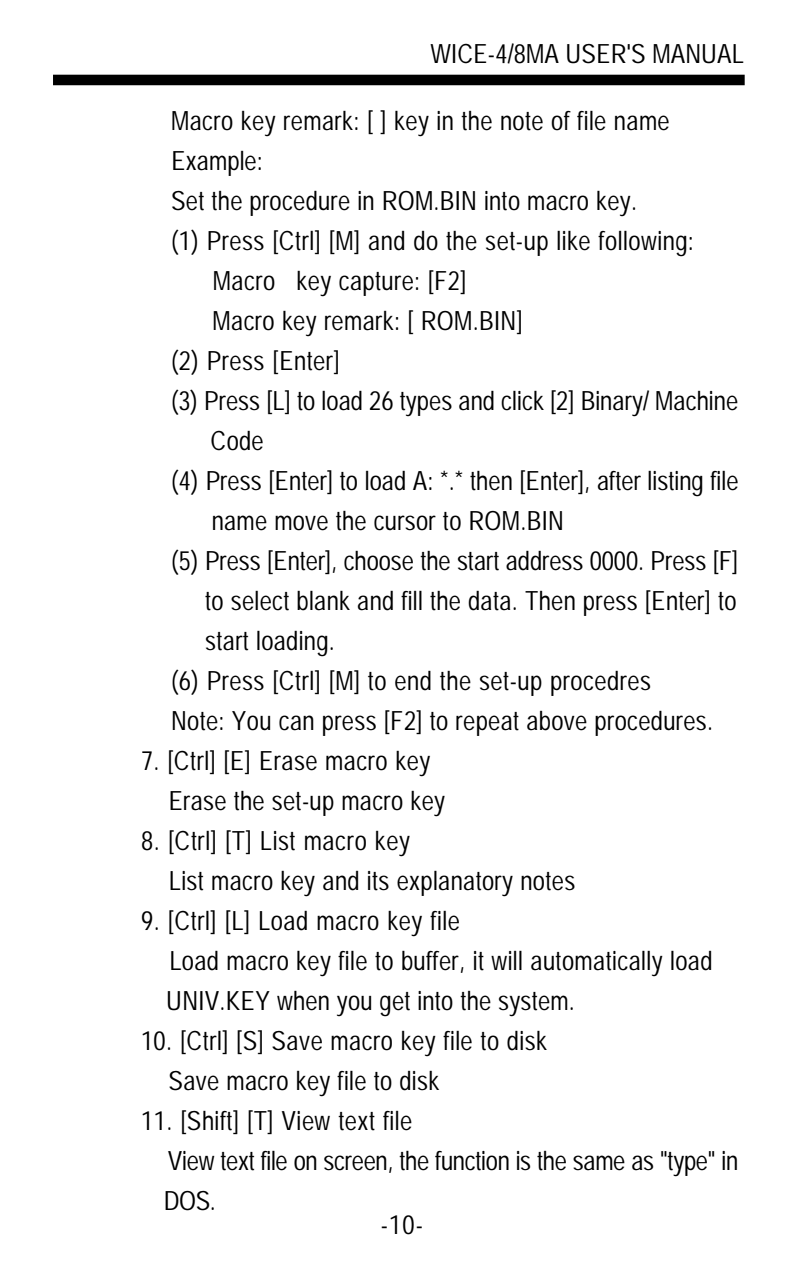

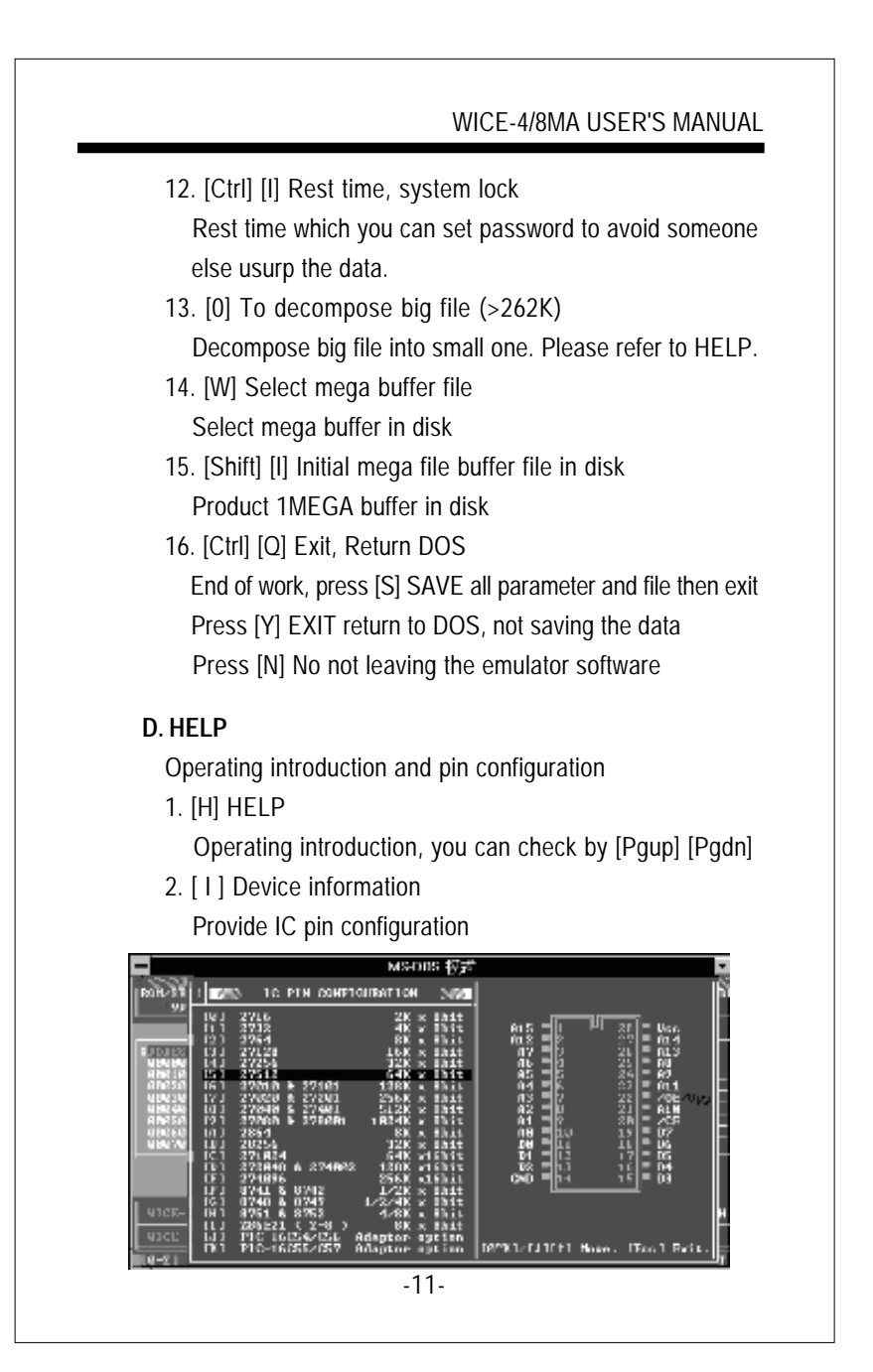

# **E. PROCESS** Process the data in buffer.

- 1. [D] Dump/Edit buffer data
	- Showing the whole buffer data which contain HEX/ASCII to edit. It will show you the binary, hexadecimal and ASCII CODE of code format.
	- Key in [Ctrl] [E] to edit HEX
		- [Ctrl] [A] to edit ASCII
		- [Ctrl] [D] to go the data you want to examine
		- [ESC] back to main screen

This function will provide you a easy way to DUMP and EDIT. You can press [Ctrl] [F2] into a special process buffer

- 2. [U] Display buffer used map Show the current buffer condition to provide users analyzing
- 3. [Shift] [D] Edit encryption table Provide a spare buffer (256K byte) to process input password, like encryption code
- 4. [Shift] [C] Buffer data lock/unlock Protect the data in main buffer. You may retrieve the data by processing the same password.
- 5. [Ctrl] [N] Read memory check sum Read memory check sum from buffer
- 6. [Ctrl] [F] Buffer fill (FFh) data Fill buffer with FFh data
- 7. Buffer fill (00h) data Fill buffer with 00h data
- 8. Fill sequential word into all
	- Fill buffer with sequential word
- 9. Fill sequential byte into all
	- -12-

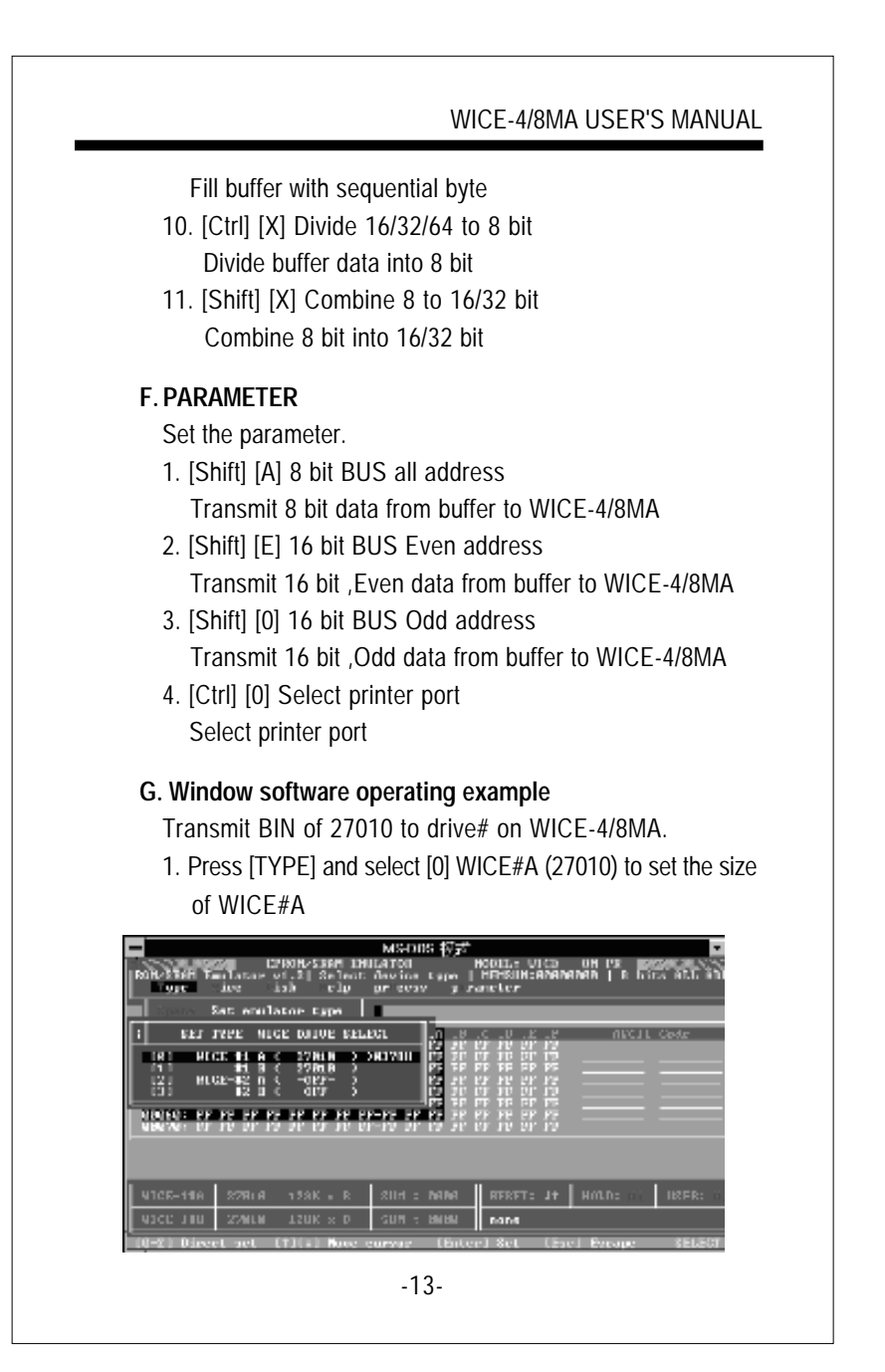

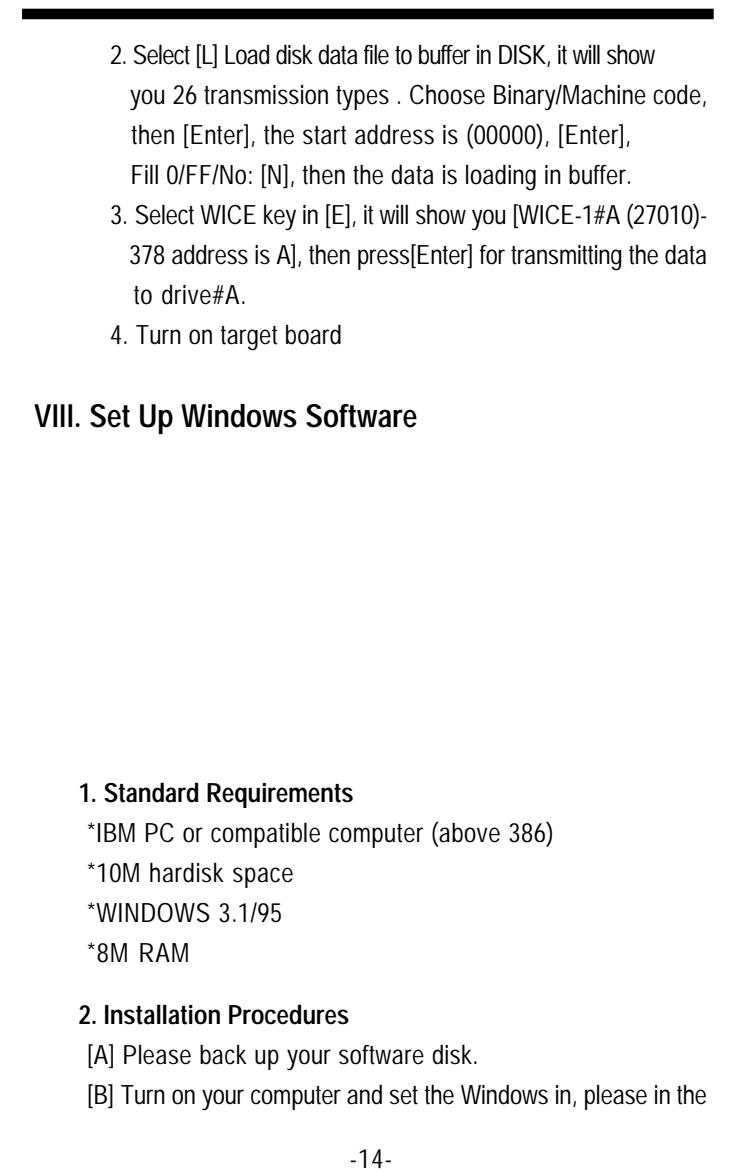

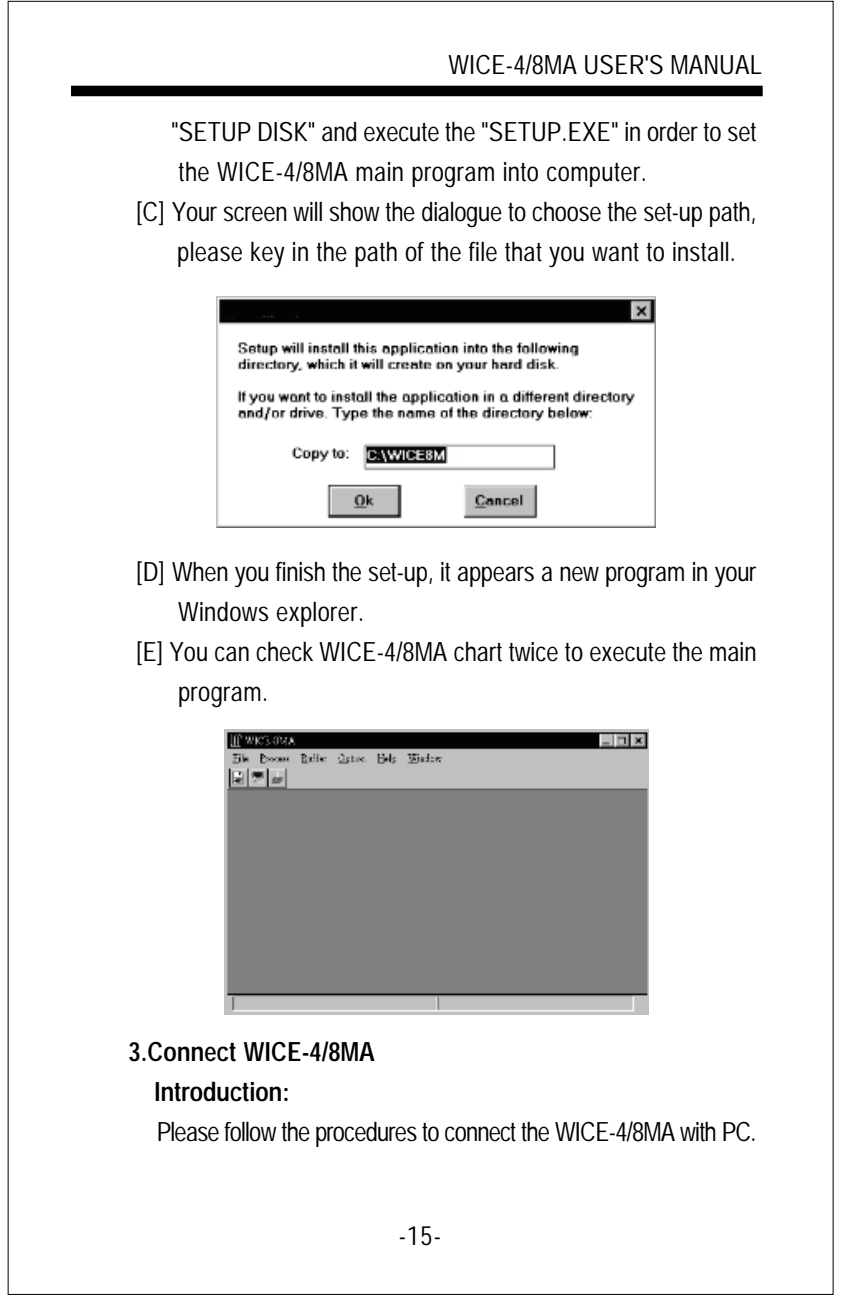

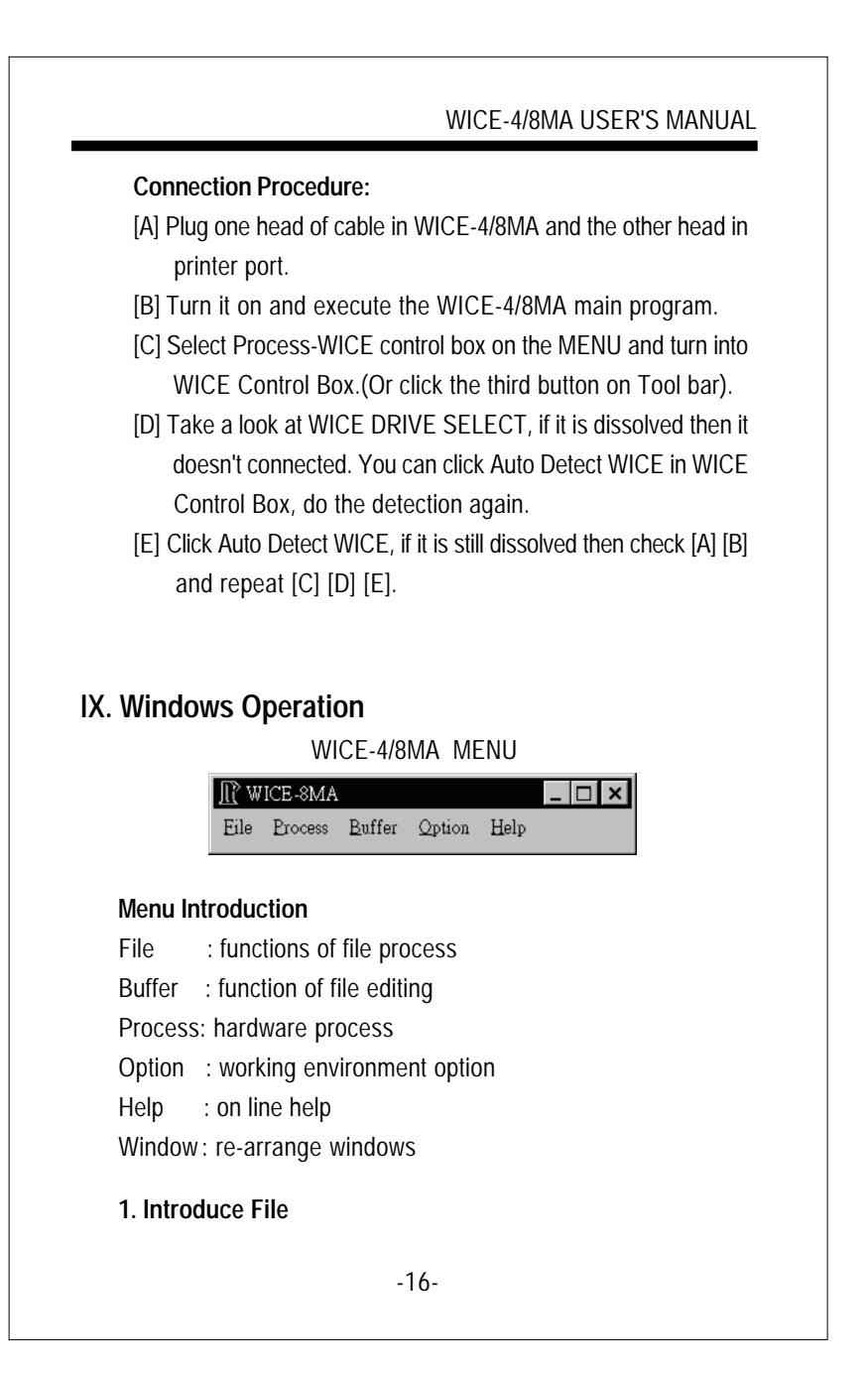

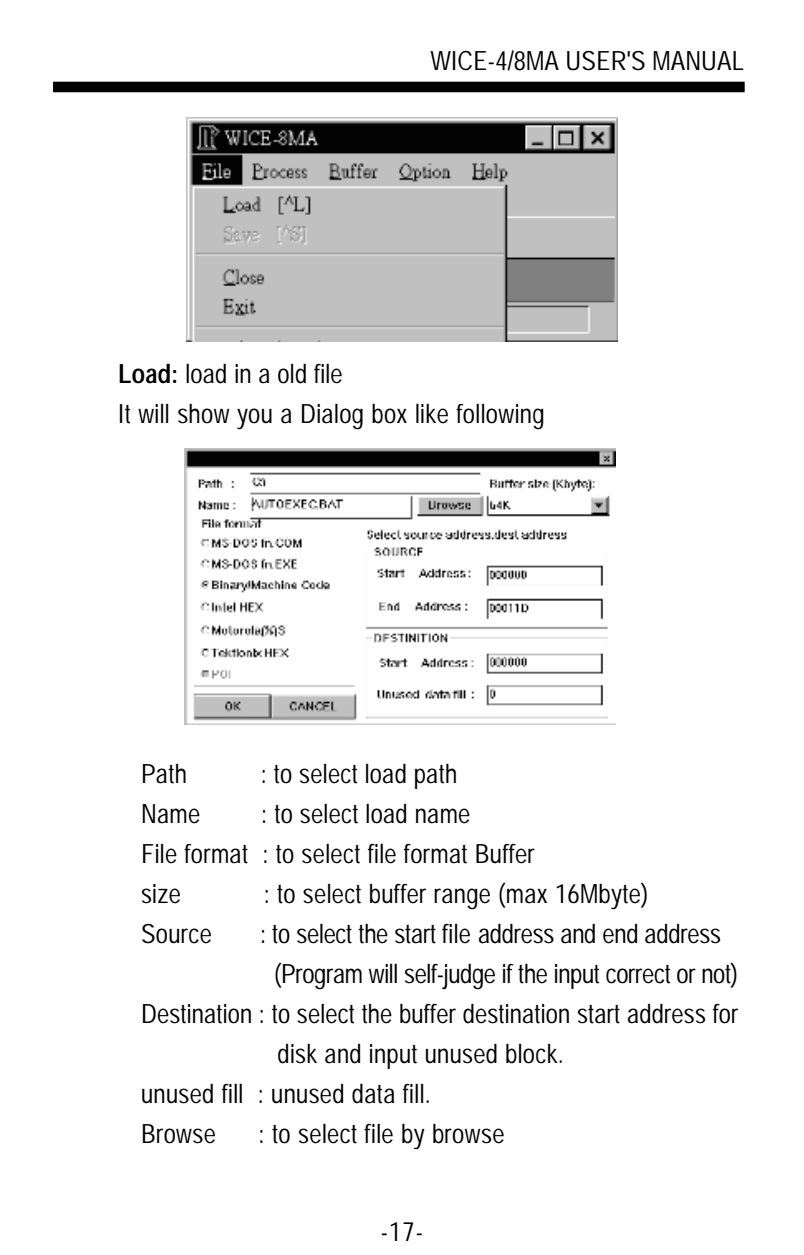

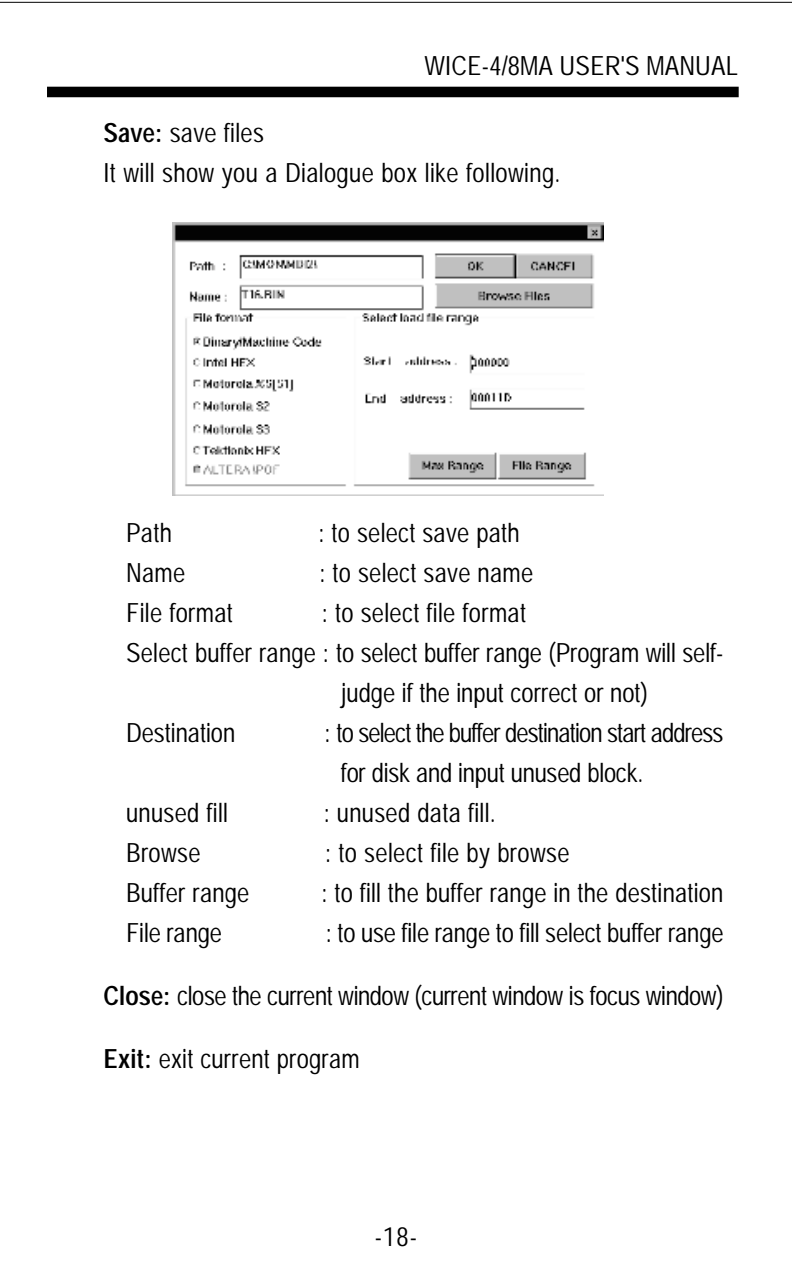

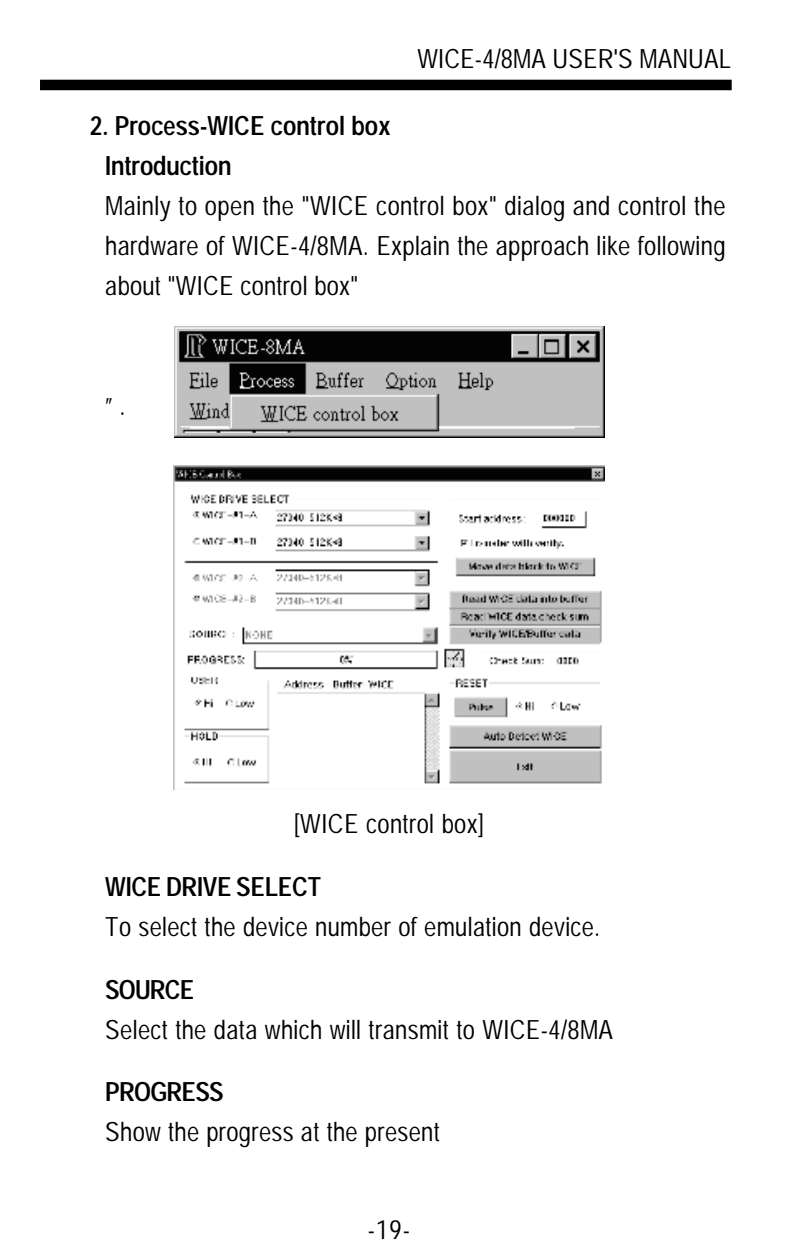

**Start address** Select the start address of transmission

**Transfer with verify** Verify data while transmitting, but it delay the transmitting time

**Move data block to WICE** Transmit data to WICE-4/8MA

**Read WICE data into buffer** Read data from WICE-4/8MA

**Read WICE data check sum** Read data check sum from WICE-4/8MA

**Verify WICE/Buffer data** Verify the data in buffer and WICE-4/8MA

**Check sum** Show the check sum of data

#### **USER**

Hi: turn the USER test hook to high level voltage Low: turn the USER test hook to low level voltage

#### **HOLD**

Hi: turn the HOLD test hook to high level voltage Low: turn the HOLD test hook to low level voltage

-20-

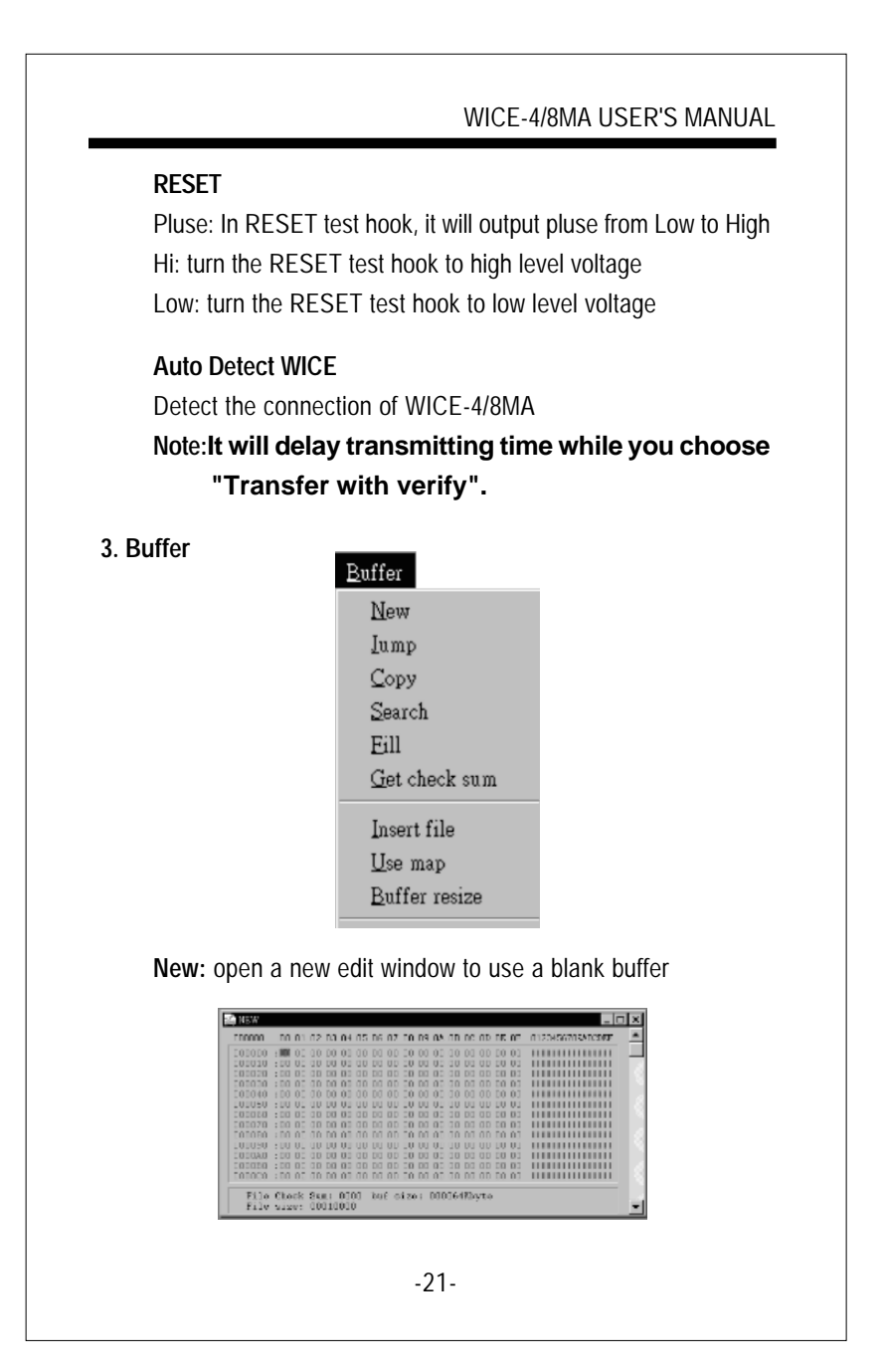

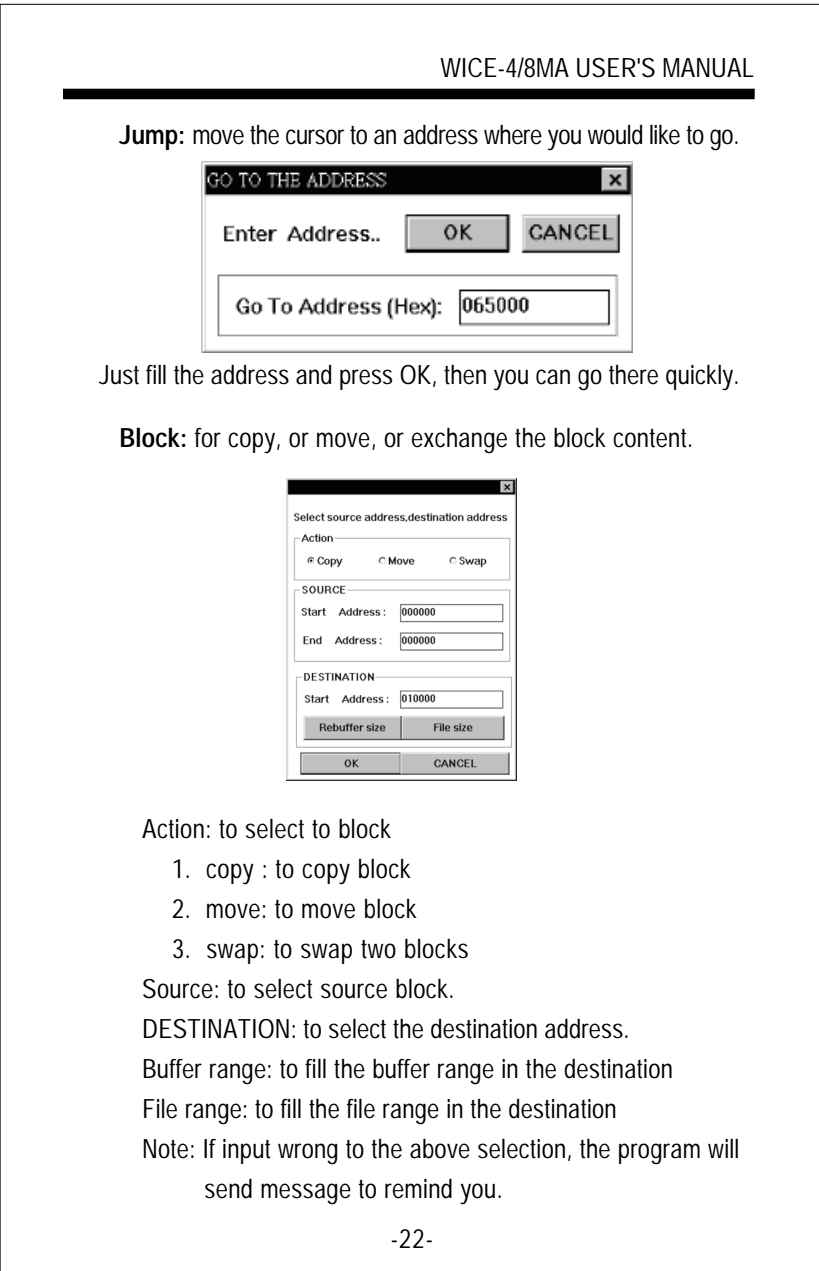

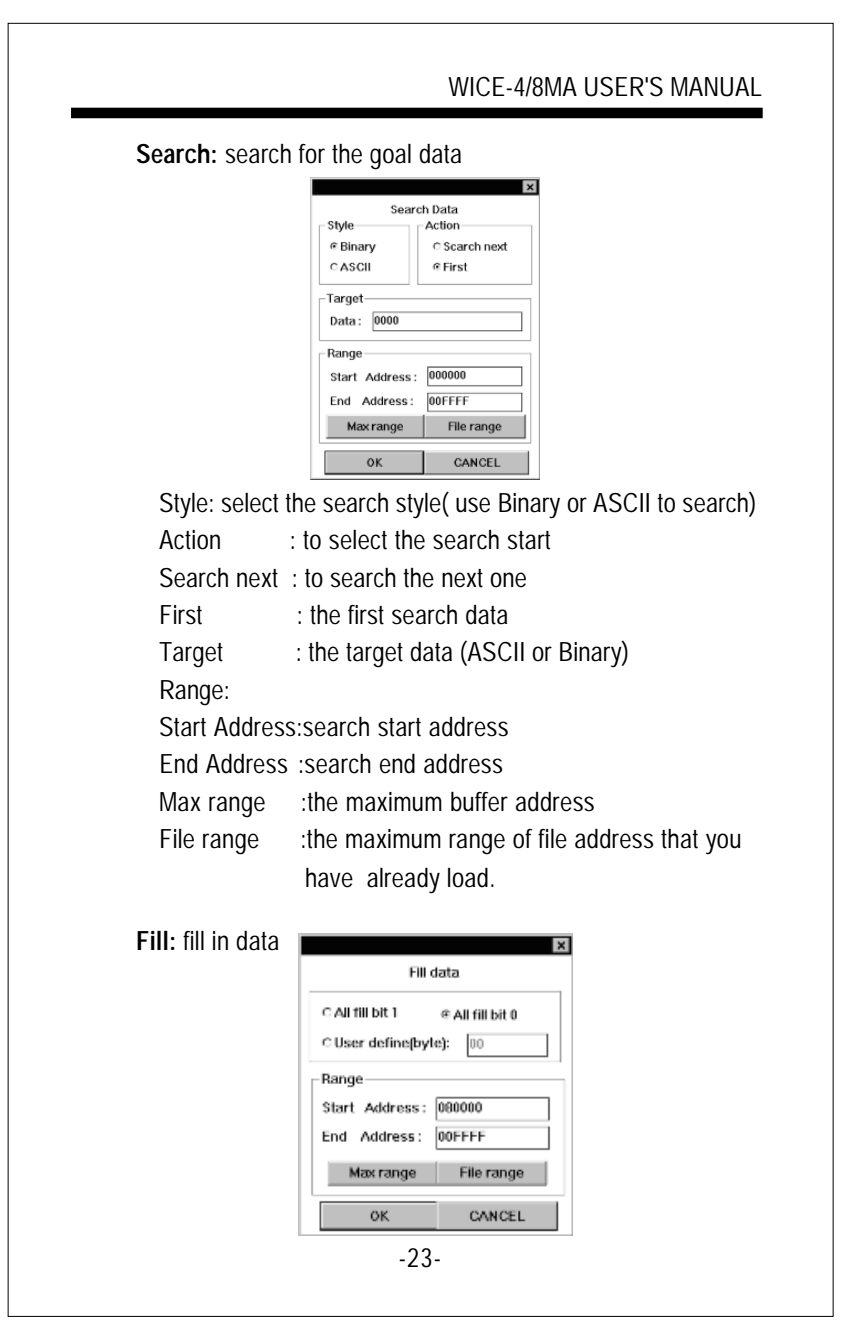

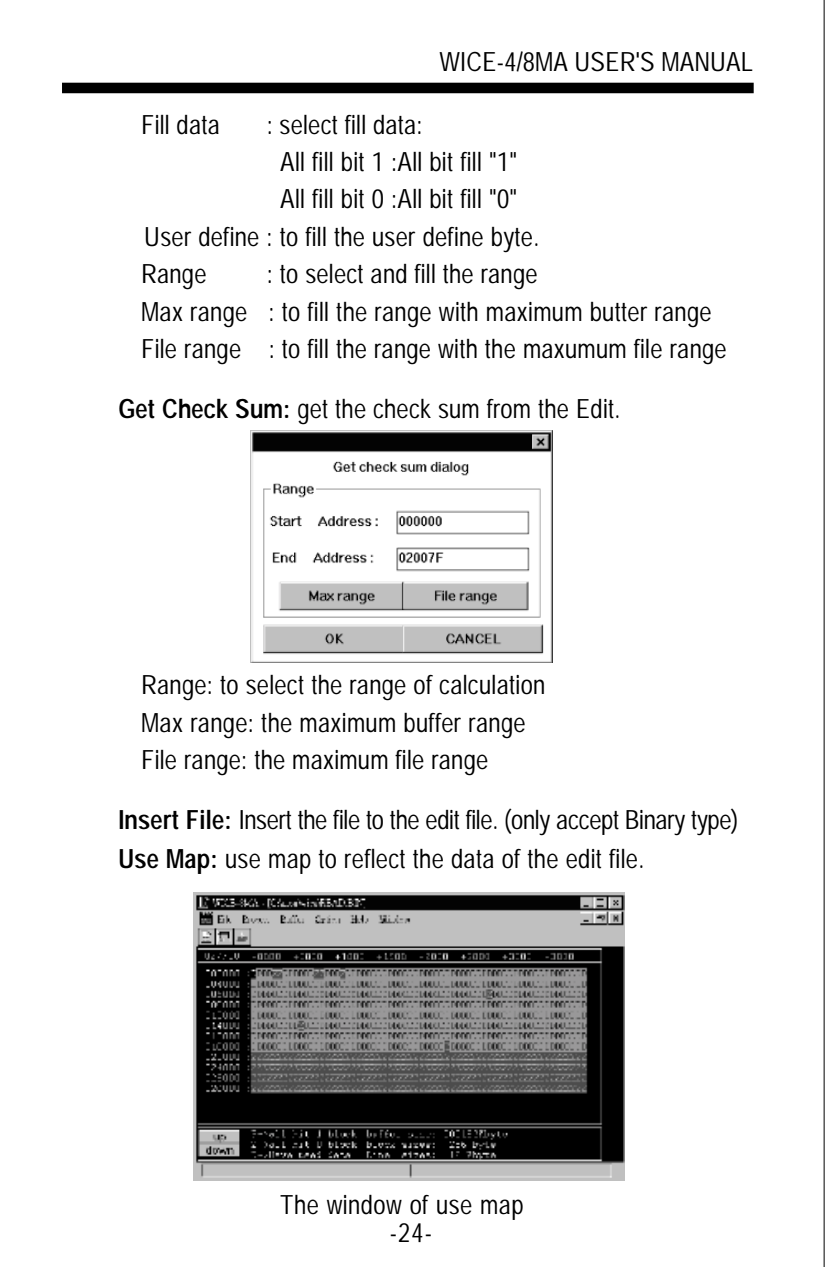

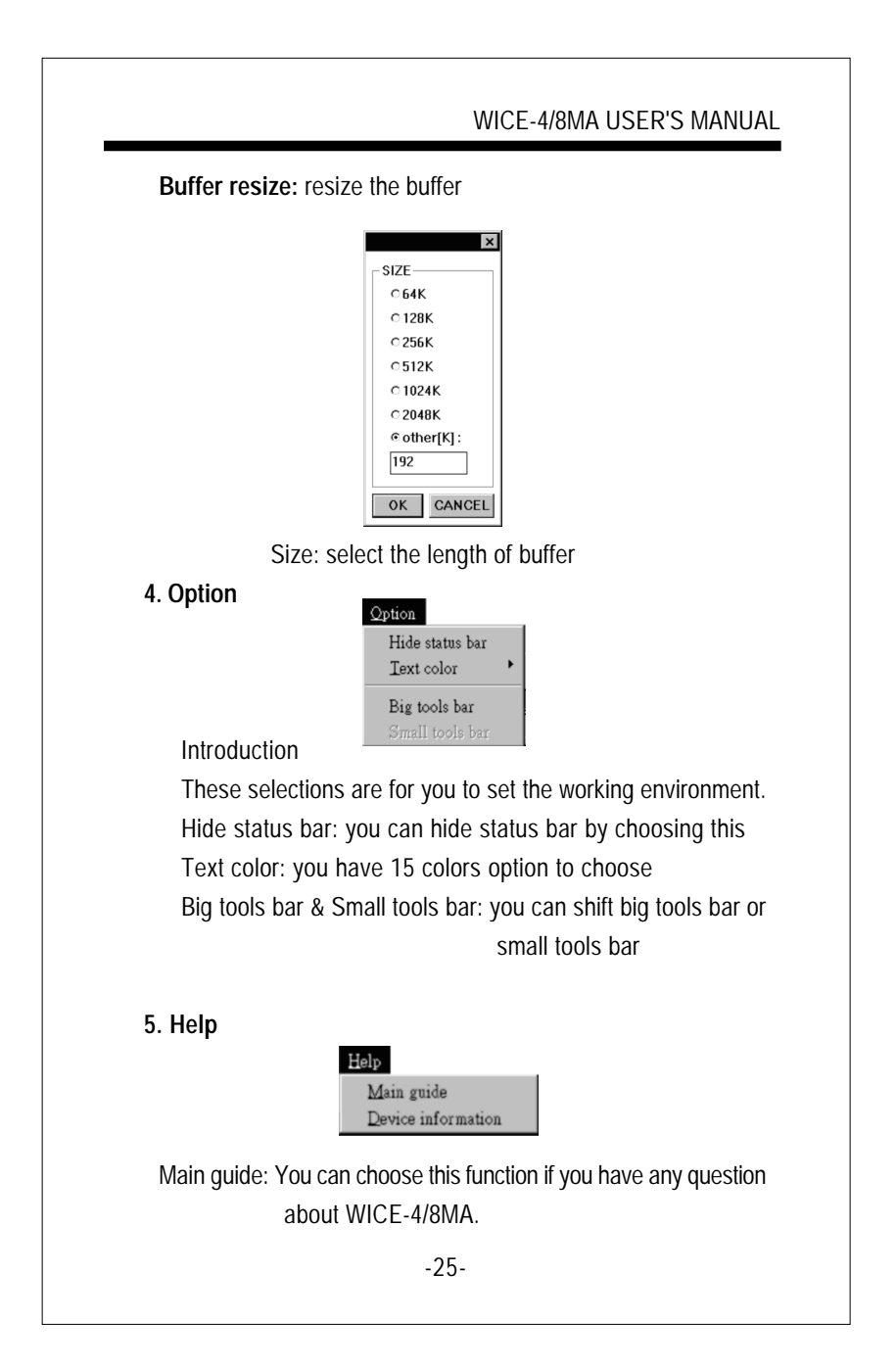

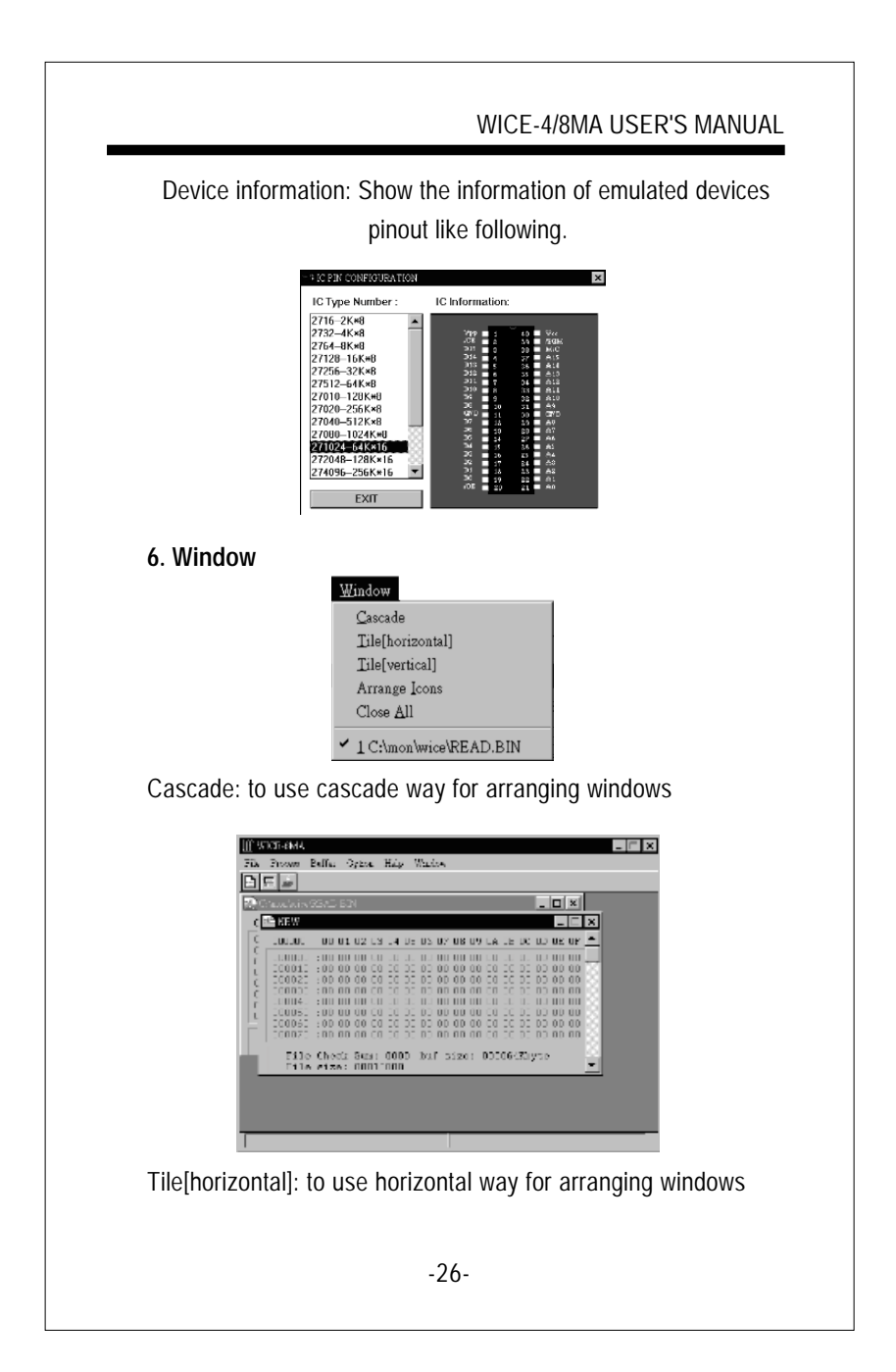

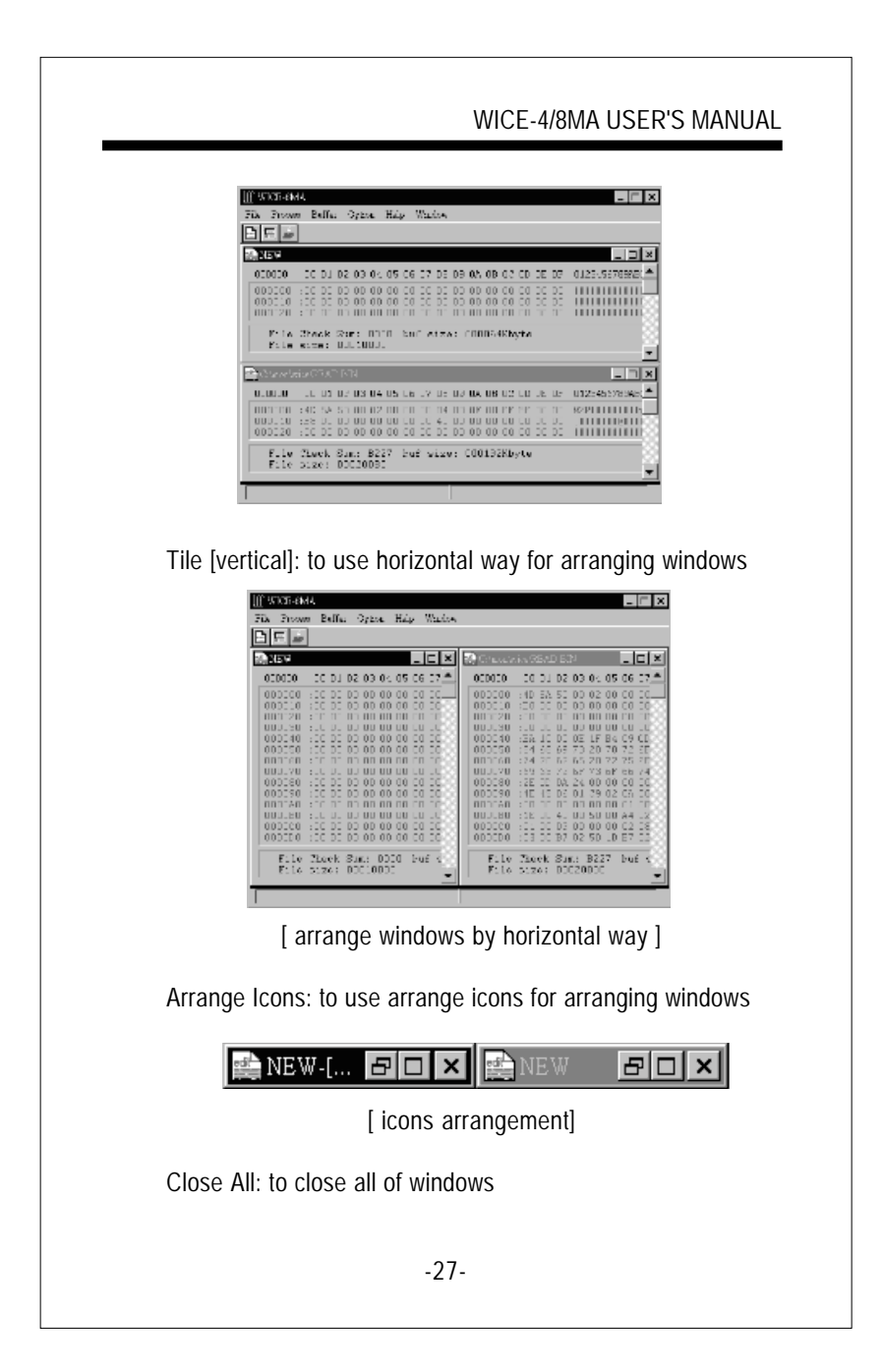

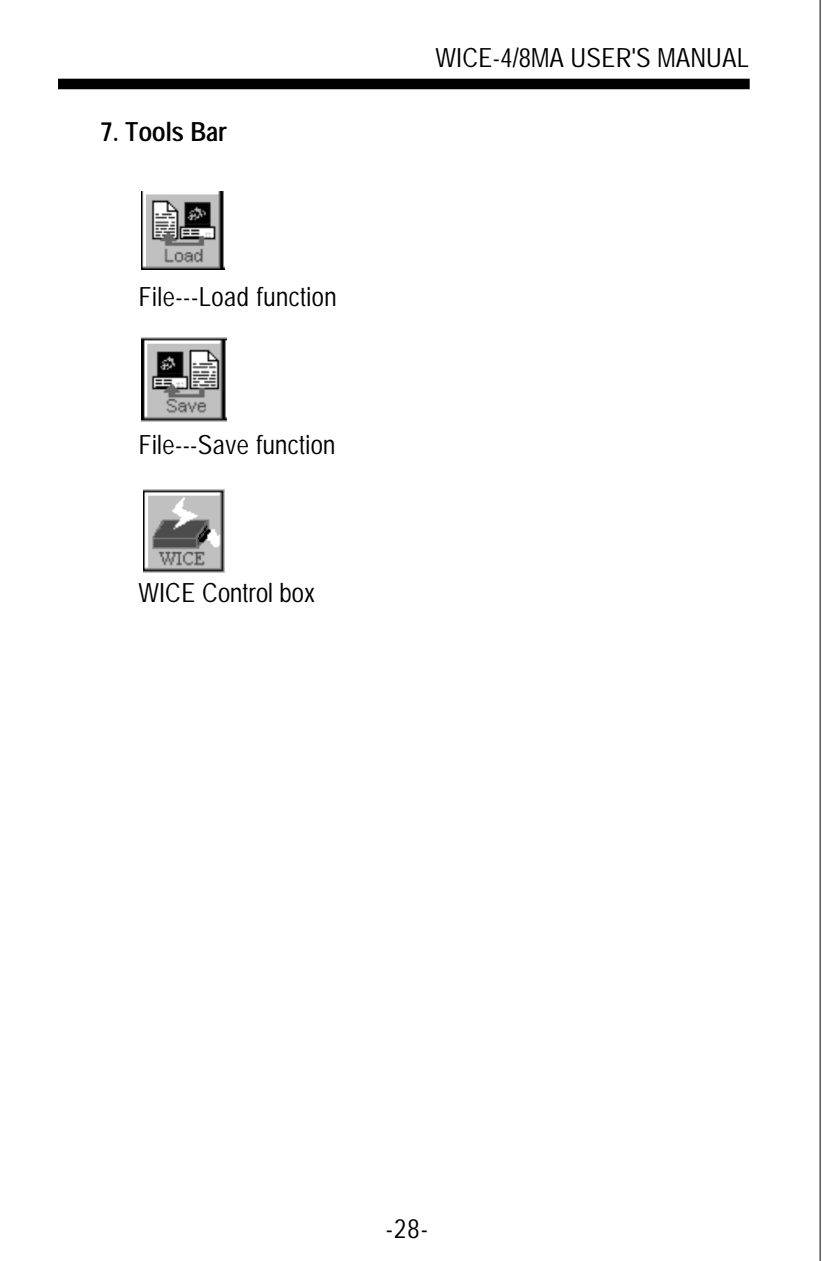